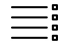

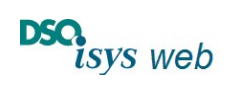

Cockpit Labore release 1.9.0

## Inhaltsverzeichnis

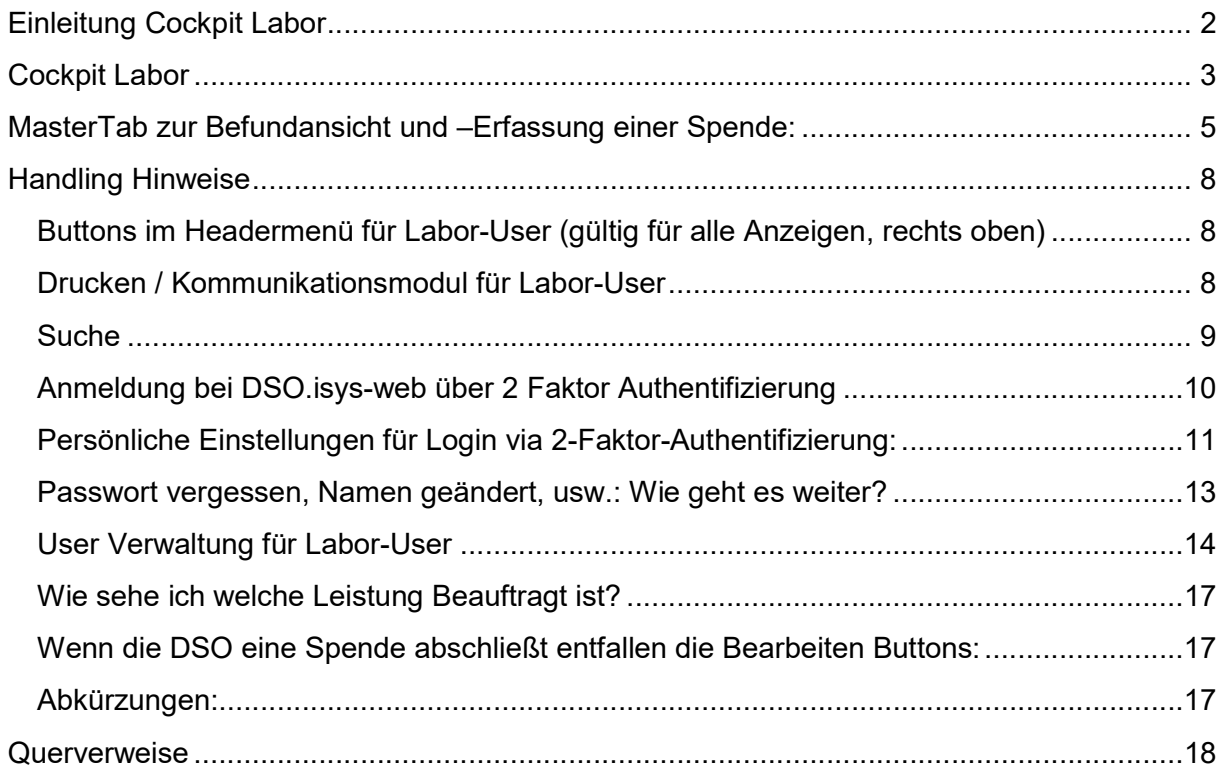

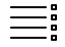

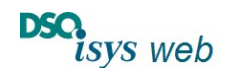

Cockpit Labore release 1.9.0 Nach oben

## Einleitung Cockpit Labor

Im Cockpit Labor finden die User aus den Laboren (Labor-User) alle Aufträge zu Untersuchungen, die die DSO beauftragt hat und entweder noch offen, Befundet, von der DSO storniert oder archiviert sind (Abbildung 1).

Nach Klick auf die D-Nummer in der ersten Spalte kommt der Labor-User auf den Viewer in einer Spende, zu der der Untersuchungsauftrag konkret gehört. Über den Bearbeiten-Stift in der zu untersuchenden Probe öffnet sich das Erfassungspopup (EP). Mit Speichern können die Eingaben zwischengespeichert werden und Speichern & Freizeichnen werden sie freigegeben. Im Hintergrund wird dann automatisch der Befund an Eurotransplant (ET) weitergeleitet sobald der DSO-Koordinator die Spende anonymisiert an ET gemeldet hat.

Abbildung 1: Cockpit Labor im Überblich: links die Reiter für die Aufträge, die je nach Bearbeitungsstatus in den Reitern Offen, Befundet, Storniert oder Archiviert einsortiert sind. Rechts befindet sich in einem Klapp-Menü mit den Kontaktdaten zu den DSO-Regionen sowie HLA-Laboren (für die Kommunikation im Rahmen von Empfänger Crossmatch (XM) Aufträgen). Nur die Labor-user mit Labor-Administrator Berechtigung besitzen links oben unter dem DSO.isys-web logo die Buttons zum Umschalten in die Tabelle Userpflege und zurück in die Labor-Ansicht.

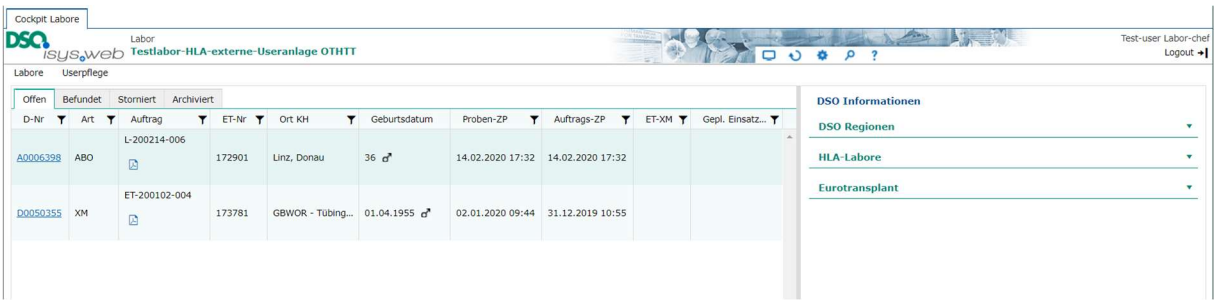

Damit von jedem beliebigen Internetfähigen Computer aus der Labor User auf das Cockpit Labor zugreifen kann ist eine Anmeldung über eine 2 Faktor Authentifizierung notwendig:

Kurzanleitung für die Anmeldung über die 2 Faktor Authentifizierung:

- Über https://isysweb.dso.de kommt der User auf DSO.isys-web.
- Durch klick auf Login kommt man in den Anmeldebildschirm. In der linken Hälfte werden für DSO.isys-web der persönliche Username sowie das individuelle Passwort eingegeben. Für die Zusendung der TAN wird dann ausgewählt zwischen dienstlicher E-Mail, privater E-Mail, dienstliches Mobiltelefon oder private Mobiltelefon. Nach Klick auf Anmelden öffnet sich die Eingabemaske für die TAN.
- Die TAN unter Beachtung von Groß- und Kleinschreibung eingeben. Nach Klick auf Prüfen öffnet sich das Cockpit Labor.

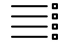

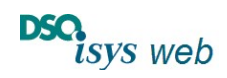

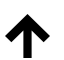

Cockpit Labore release 1.9.0 Nach oben

### Cockpit Labor

Nach der Anmeldung via zwei-Faktorauthentifizierung befindet sich der Labor-User im Cockpit Labor. Im linken Block werden die Laboraufträge je nach Befundstatus in vier verschiedenen Reitern angezeigt, im rechten Block wichtige Kontaktdaten (Abbildung 2). Die Aufträge werden durch die DSO erstellt. Die Befundanzeige und Eingabe über separate Erfassungspopups (EP) ist für alle User gleich, es wird aber je nach Berechtigungsteuerung selektiert wer, was, wann oder wie sehen bzw. eingeben kann.

Nach Klick auf die D-Nr. (Abbildung 3) in einem Auftrag öffnet sich ein neuer neben dem Cockpit Labor ein weiterer Mastertab pro zugehörige Spende. Hier wird fokussiert der ausgewählte Auftrag mit Befund angezeigt (Abbildung 3), über den Bearbeiten-Stift gelangt der user in das EP.

Abbildung 2: Cockpit-Labor: Im linken Teil befinden sich vier Reiter zu den Laboraufträgen (Offen, Befundet, Storniert, Archiviert). Im rechten Teil sind Kontakte zu DSO-Regionen, HLA-Laboren und Eurotransplant aufgeführt. Rechts oben befinden sich die Header-Icons für weitere Cockpitfunktionen.

Falls ein Auftrag ausgewählt wurde, wird neben dem Mastertab Cockpit Labore ein weitere Mastertab mit der Spende geöffnet, zu welcher der Auftrag gehört.

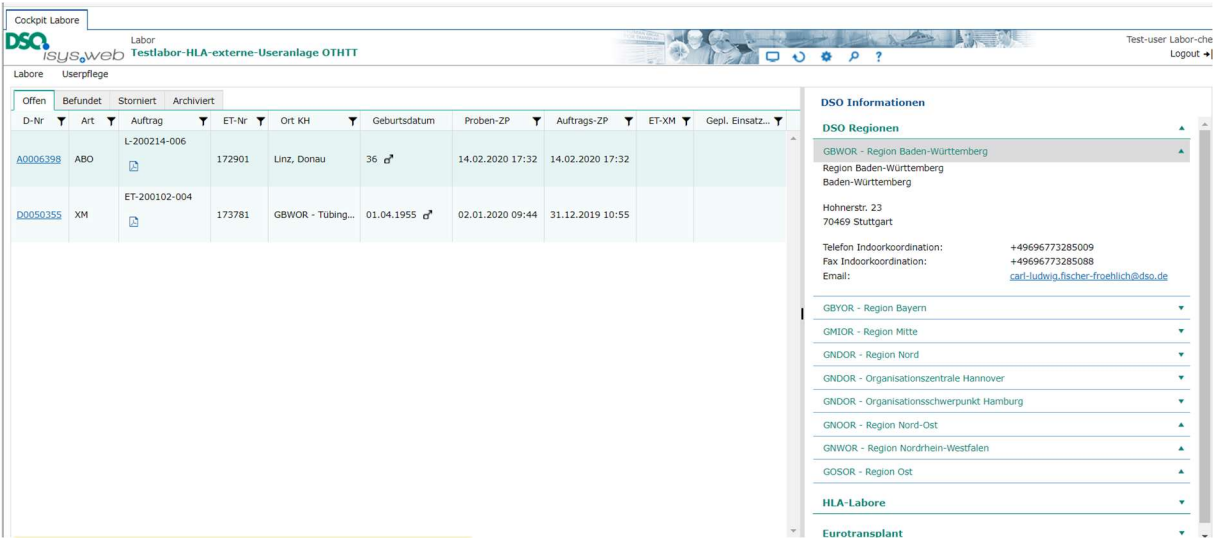

Linker Block (Abbildung 2): In die vier horizontale Registerkarten Offen, Befundet, Storniert, Archiviert sind die Aufträge abhängig von ihrem Befundstatus einsortiert:

- Alle Aufträge mit Befundstaus offen, beauftragt, Zwischenbefund oder ohne Freizeichnung werden in Reiter Offen gelistet. Jeder neu angelegte Befund hat den Status offen.
- Der Reiter Befundet listet allen Aufträge mit abgeschlossenen und freigezeichneten Befunden.
- Falls der Auftrag DSO-seitig storniert oder abgebrochen wird und kein freigezeichneter Abschlussbericht vorliegt, wird der Befund in den Reiter Storniert sortiert.
- Der Reiter *Archiviert* zeigt alle archivierten Aufträge der letzten 12 Monate an. Über den Button Archivieren können Aufträge aus den Reitern "Befundet" oder "Archiviert" hierhin verschoben werden. Ältere Befunde kann man über die Suchfunktion finden.

Die Reiter werden automatisch aktualisiert (mit dem Zeittakt, der in persönlichen Einstellungen gewählt wurde). Jede Befundänderung, Freizeichnung oder ihre Rücknahme wirkt sich hierauf

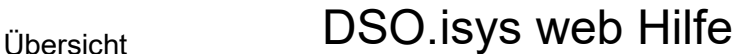

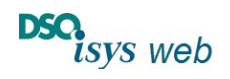

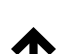

aus. In allen Registern befindet sich die gleiche Tabelle mit folgenden Spalten pro Auftrag (Abbildung 2):

- DSO-Nummer (D-Nr.) Sie ist mit einem Link hinterlegt, über den in einem neuen MasterTab gezielt der Befund passend zur Spende fokussiert wird (siehe unten).
- Art der Untersuchung
	- $\circ$  XM = Crossmatch,
	- $\circ$  HLA = HLA-Typisierung,
	- $\circ$  AB0 = Blutgruppe,
	- o Viro = Virologische Untersuchung)
- Auftragsnummer (L-…: Auftrag von DSO, ET-…: Crossmatchauftrag von ET). Bei Klick auf das PDF Symbol wird die PDF-Kopie des Auftrages angezeigt.
- ET-Donor-Nummer.
- Region (ET-code) und Ort des Spenderkrankenhauses (Mouse Over)
- Spender-Geburtsdatum bzw. Alter nach Abschluss (Pseudonymisierung) und Geschlecht
- Probenzeitpunkt,
- Auftragszeitpunkt
- Erste ET-Empfänger-Nr. mit ET-Center-code bei Transplantations-Crossmatch.
- Geplantes Einsatzdatum
- Button Archivieren ( $\theta$ , nur in Reiter Befundet und Storniert): Mit Klick auf den Button wird Auftrag in Reiter archiviert verschoben. Im Reiter Archiviert kann dies an gleicher Stelle rückgängig gemacht werden. Automatisch werden mit Datenbankabfrage über 6 Monate alte Aufträge verschoben. Im Reiter Archiviert können umgekehrt archivierte Aufträge wieder zurück sortiert werden in die Reiter Reiter Befundet und Storniert.

Die Tabellen sind jeweils nach Auftragszeitpunkt sortiert. Der Labor-User kann sie spaltenweise umsortieren in dem er auf die Spaltenüberschrift klickt (aufsteigend, absteigend oder mittels Textfilter via Filtersymbol dort die Anzeige einschränkt). Alternativ zum Suchen eines Befundes oder Auftrages steht die Suche ( $\bigtriangledown$  Lupen-Symbolaufrufbar im Headermenü) zur Verfügung.

Rechter Block (Abbildung 2): Im rechten Block werden die Kontaktdaten der DSO-Regionen, regionalen HLA-Labore und von Eurotransplant angezeigt (Anzeige durch Klick über Dreieck rechts außen verstellbar).

- 1. DSO-Regionen: es werden alle DSO Organisationszentralen angezeigt mit 24/7 Besetzung. Angegeben sind der ET-Code der Region, die Postanschrift sowie Telfon, Fax und E-Mail der Indorkooridnation.
- 2. HLA-Labore: es werden alle HLA-Labore aus Deutschland angezeigt, die im DSO-Auftrag Spendertypisierungen und Crossmatche durchführen. Angegeben sind der ET-Code des Labors, die Postanschrift sowie Telefon, Fax und E-Mail wie in der ET Adressliste veröffentlicht.
- 3. Eurotransplant: Angegeben sind der ET-Code des Labors, die Postanschrift sowie Telefon, Fax und E-Mail.

Folgende Headericons sind im Headermenü aktiviert (Abbildung 2, oben rechts):

- Cockpitumschaltung (zurück auf Cockpit Labor),
- Aktualisieren (aktualisiert Anzeige mit den Serverdaten),

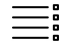

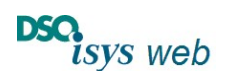

Cockpit Labore release 1.9.0 Nach oben

- persönliche Einstellungen (siehe persönliche Einstellungen),
- Suche (siehe unten, nur wenn man in Cockpit Labor ist).
- **Hilfe**
- Logout

Oberhalb der Reiter im linken Block sieht der Labor-User mit Administrator-Berechtigungen die Buttons Labor und Userpflege. Damit kann er zwischen den Anwendungen Cockpit Labor und der lokaler Userpflege umschalten (siehe User-Verwaltung Externe Userpflege).

### MasterTab zur Befundansicht und –Erfassung einer Spende:

Für die Befundanzeige und Eingabe via Erfassungspopup (EP) in einer Sende werden die Viewer zu Blutgruppe (AB0, Abbildung 3), Virologie (Viro, Abbildung 4), HLA-Typisierung (HLA, Abbildung 5) und Crossmatch (XM, Abbildung 6) zu dieser Spende in einem separaten Mastertab angezeigt. Dieser Mastertab wird jeweils aus dem aktuell ausgewählten Auftrag aus dem Cockpit Labor heraus (Klick dort auf D-Nr.) geöffnet. Es wird fokussiert der Befund angezeigt, der zum Auftrag gehört. Mit dem DSO-Auftragt wird ein leerer Befund angelegt, in dem Probenzeitpunkt, Probenmaterial und ggf. Fragestellung / Indikation / Zusatzinformation vorbelegt sind – bei XM ergänzt um weitere Daten wie von Eurotransplant (ET).

Der Mastertab ist mit D-Nr. des Spenders und Ort des Entnahmekrankenhauses beschriftet. Im Header mittig sind D-Nr., ET-Donor-Nr., Krankenhausname, Fall-Nr., Ort des Entnahmekrankenhauses und zuständige DSO-Region zu sehen. Rechts oben ist das Headermenü (Abbildung 3).

Die Viewer und EP sind für alle User gleich. Die Berechtigungssteuerung regelt die Anzeigeund Eingabe-optionen für die unterschiedlichen User. Für Labor-User sind die EP mit dem Bearbeiten-Button  $(\nearrow)$  freigeschaltet, wenn es hierzu einen DSO-Auftrag an das Labor gibt (z.B. Abbildung 3).

Über den Button Labor links oben unter dem DSO.isys-web Logo kann zwischen den Viewern der Befund-Arten AB0, Viro, HLA und XM gewechselt werden (z.B. Abbildung 5).

In den Viewern befindet sich Links jeweils die Übersichtsliste zu allen Befunden und rechts die zugehörige Detailansicht zum ausgewählten Befund. Falls ein Befund dem Labor via Auftrag zugeordnet ist, wird der Stift zum Bearbeiten bei AB0 und Viro in der horizontalen Befundtabelle beim Probenzeitpunkt angezeigt (siehe Abbildung 3 und Abbildung 44) bzw. rechts außen oberhalb der Detailansicht bei HLA und XM (siehe Abbildung 5 und Abbildung 6). Durch Klick auf das Icon öffnet sich das EP.

In der linken Übersichtspalte als Labor-User bitte beachten, dass der Befund als freigezeichnet markiert ist damit er an ET versendet werden kann. Dann sieht man dort einen grünen Hacken  $(\check{v})$  wenn der Auftrag vollständig abgearbeitet ist bzw. einen gelben Pfeil wenn ein Teilbefund vorliegt und jeweils freigezeichnet ist  $(\leftarrow)$ .

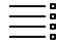

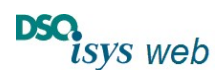

Cockpit Labore release 1.9.0 Nach oben

Abbildung 3: Im neuen Mastertab wird der Befund zum im Cockpit Labor ausgewählten Auftrag fokussiert, z.B. Blutgruppe. Der Button zum Bearbeiten wird über dem Probenzeitpunkt angezeigt, weil das Labor für diesen Befund zuständig ist. Der Wechsel zu HLA, Viro, oder XM ist über den Auswahl Button Labor oben links möglich.

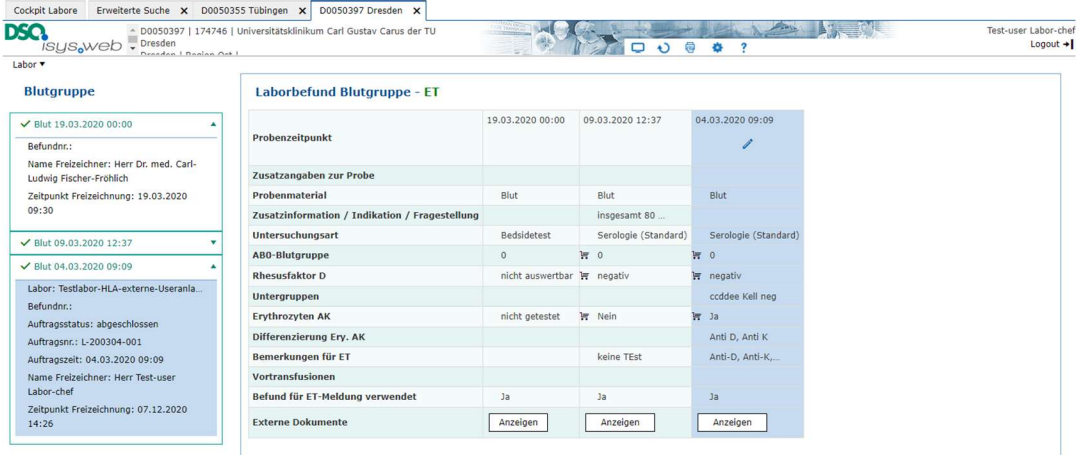

Abbildung 4 : In diesem Beispiel wurde in den Viewer Virologie gewechselt. Da das Labor für den Auftrag nicht zuständig ist, sind keine Bearbeiten Buttons sichtbar.

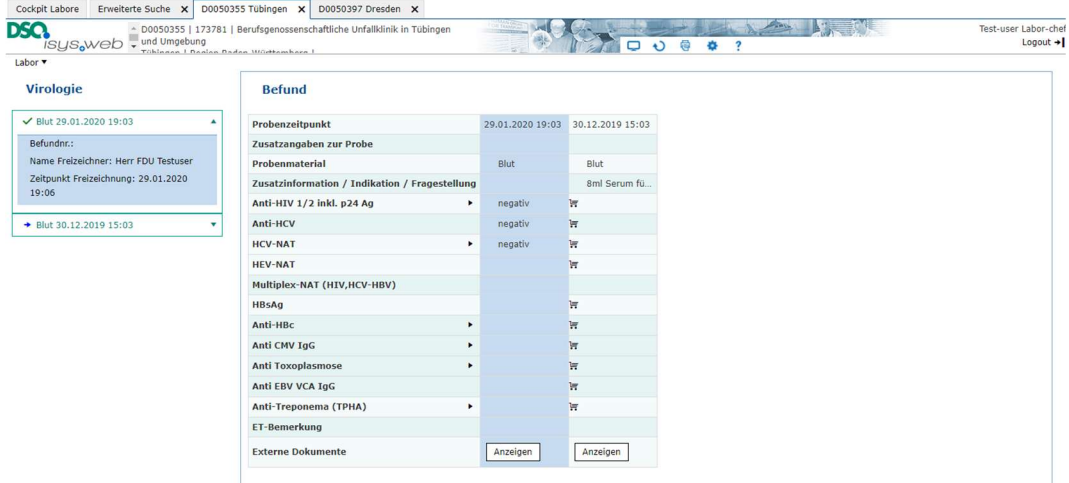

Abbildung 5: In diesem Beispiel wurde in den komplexen Viewer HLA gewechselt. Hier befindet sich der Bearbeiten-Button rechts außen.

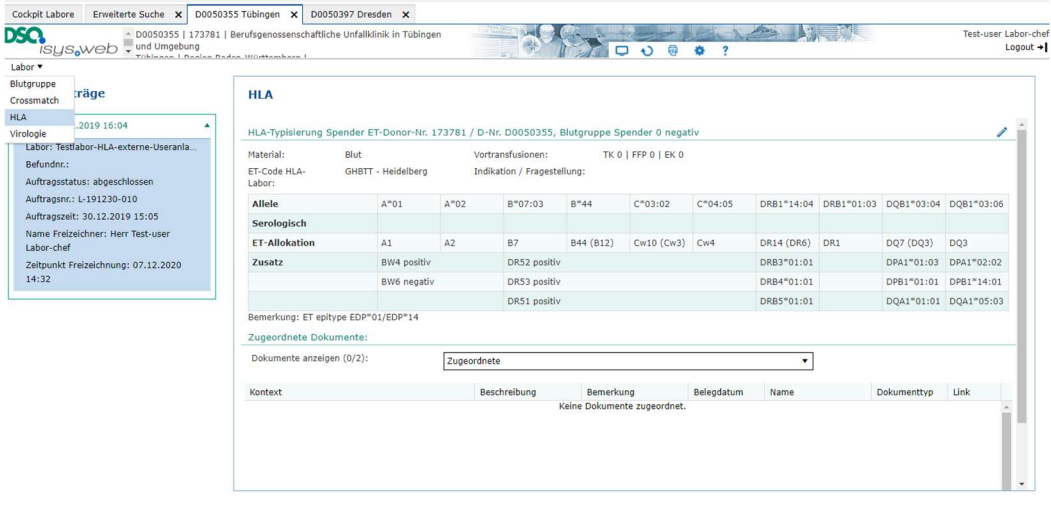

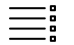

.

Übersicht DSO.isys web Hilfe

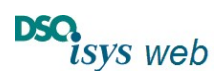

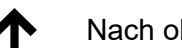

Cockpit Labore release 1.9.0 Nach oben

Abbildung 6: In diesem Beispiel wurde in den Viewer XM gewechselt. Hier muss ggf. links das XM ausgewählt werden, welches man einsehen möchte – aus dem Cockpit Labor wird via den Auftrag das beauftragte XM fokussiert. Es besteht volle Einsicht auf die Aufträge aus dem eigenen Labor. Die Einsicht auf Aufträge aus anderen Laboren ist blockiert (Datenschutz wegen personenbezogenen Empfängerdaten) – allerdings werden in den Befunden die Ergebnisse aus anderen Labors im Kontext zur konkreten Kombination aus Spender und Empfänger mit angezeigt.

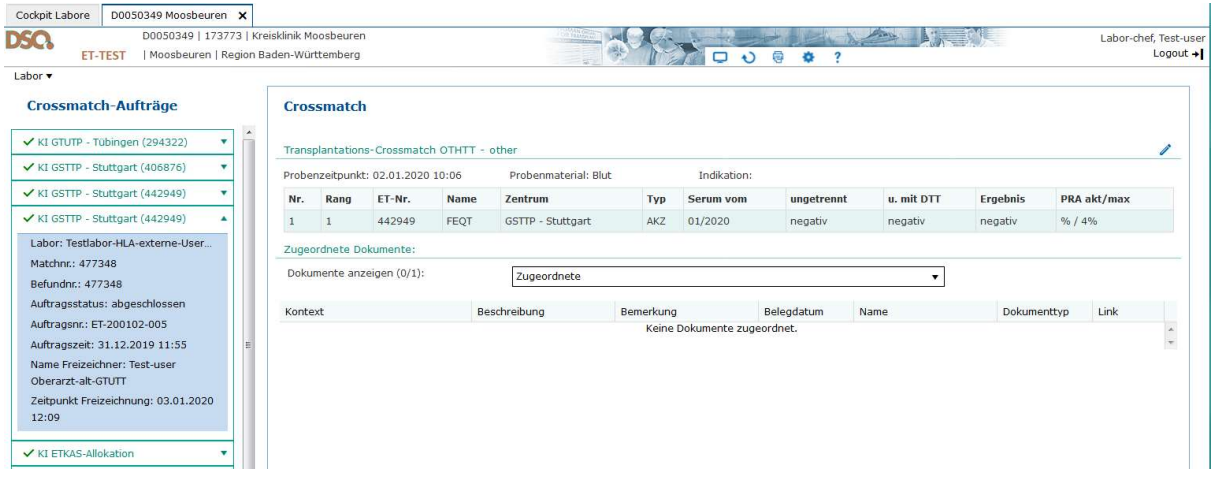

Über das Header-icon *Drucken* lassen sich Befunde und Aufträge drucken, wenn man sich im Mastertab zu einer Spende befindet. Dabei wird ein PDF generiert, welches über die bekannten Browserfunktionen gedruckt werden kann.

Im Cockpit Labor kann man durch Klick auf das PDF-symbol neben der Auftragsnummer sich den Laborauftrag anzeigen (Abbildung 2)

Mit jeder Freizeichnung der Befunde wird automatisch geprüft ob Daten über die Schnittstelle an ET zu versenden sind (Critical-Update bzw. Crossmatch-Answer über die ET-Schnittstelle). Falls der Dateneingang von ET nicht automatisch quittiert wurde werden die zuständige DSO-Region und der diensthabende Koordinator gewarnt (Fax, Mail und SMS).

Bei Befundänderungen durch andere User wird unten ein gelber Hinweisbalken eingeblendet. Durch wegklicken dieses Balkens wird die Anzeige aktualisiert.

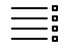

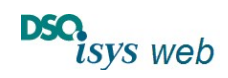

Cockpit Labore release 1.9.0 Nach oben

### Handling Hinweise

### Buttons im Headermenü für Labor-User (gültig für alle Anzeigen, rechts oben)

Die Buttons enthalten von links nach rechts folgende Funktionen (Abbildung 7)

- $\bullet$   $\Box$  Bildschirm: für Labor User wird zurück in das Cockpit Labor gewechselt.
- $\bigcirc$  Refresh: lädt alle Daten neu vom Server empfiehlt sich wenn Daten andernorts geändert wurden und der automatische Cockpit-Refresh noch nicht erfolgte
- **Persönliche Einstellungen: hierüber ändert man seine persönlichen Einstellungen.**
- Suche: hierüber wird die erweiterte Suche aufgerufen. Nur sichtbar, wenn man sich im Cockpit Spende befindet; wird nicht angezeigt wenn man sich im Mastertab mit in einer konkreten Spende befindet.
- ? Hilfe
- Drucken (siehe Kommunikationsmodul) wird nur angezeigt, wenn man sich in einer konkreten Spende befindet. Man findet es dann zwischen den Buttons Refresh und persönliche Einstellungen.

Ausführliche beschrieben ist das Headermenü für alle User in der Hilfe Headermenü

Abbildung 7: Buttons im Header Menü. Bitte beachten:

- Der Button zur Suche wird nur angezeigt, wenn man sich im Cockpit Spende befindet (links).
- Der Button zum Drucken wird nur angezeigt, wenn man sich in einer konkreten Spender befindet (rechts).

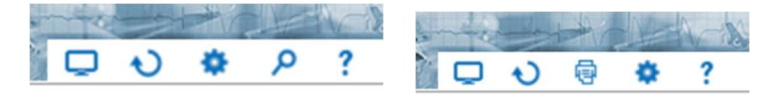

#### Drucken / Kommunikationsmodul für Labor-User

Nach Klick auf das @Drucker-Symbol im Headermenü öffnet sich das Kommunikationsmodul (nur vorhanden, wenn man sich in einem Mastertab mit Daten zu einer Spende befindet).

Drucken

Über Drucken öffnet sich ein EP, das einem die Auswahl alle zu dieser Spende vorhandenen Druckstücke anzeigt (Abbildung 8). Nach dem die Druckstücke markiert sind und man auf Drucken geklickt hat wird ein PDF mit allen markierten Druckstücken erstellt und im PDF-Reader des Browsers angezeigt. Über die Funktion des PDF-readers kann man dann das PDF speichern oder drucken. Das EP-Drucken muss man anschließend über Abbrechen wieder schließen.

Achtung: Damit diese Funktion möglich ist, müssen im Browser zumindest für diese Webseite die Popups zugelassen sein!

Die Reihenfolge der Dokumente kann man umsortieren durch Klick auf die Spaltenüberschrift.

Für die Befunde zu Blutgruppe und Virologie wird ein Formular ausgegeben, dass in der Übersicht bis zu vier Probenzeitpunkte ausgeben kann. Dafür wird in der Spalte Datum der Zeit-Interval der Probenzeitpunkte angegeben. Bei mehr als vier Untersuchungen sind dann ggf. mehre Druckstücke zu markieren.

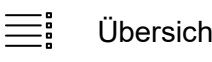

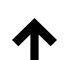

Cockpit Labore release 1.9.0 Nach oben

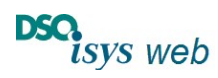

#### Schnelldruck:

Dies wird nur im Viewer Blutgruppe angezeigt und eine kurze Übersicht der rechten Seite des Viewers auszudrucken zu können.

#### Abbildung 8: Kommunikationsmodul Drucken.

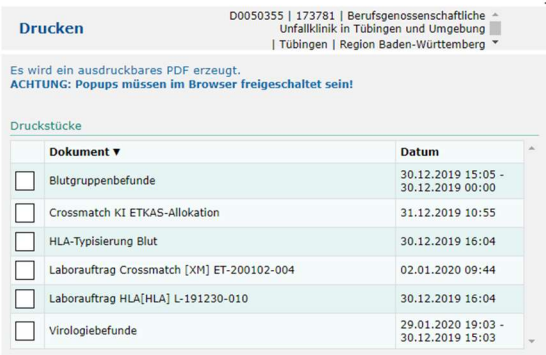

Drucken Abbrechen

#### **Suche**

Nach Klick auf das P Suche-Symbol im Headermenü öffnet sich ein neuer Mastertab für die Erweiterte Suche (Abbildung 9, nur möglich, wenn man Cockpit-Spende befindet). In der Suche findet man alle Spender, zu denen es für das Labor einen konkreten DSO-Auftrag gibt. In der zweispaltigen Maske findet man links die Such-Paramter und rechts die Ergebnisse der Suche in einer sortierbaren Tabelle. Über die Suchparameter kann man die Suche einschränken, bei Mehrfachangaben werden diese über ein "und" Funktion verknüpft. Die Suche wird gestartet über Klick auf das Lupen-Symbol neben dem Label Erweiterte Suche. Das Ergebnis wird rechts in der Tabelle angezeigt. Durch Klick auf die D-Nr. wird der User genauso wie beim Aufruf aus dem Cockpit Labor in den zu diesem Auftrag gehörenden Befund in einem neuen Mastertab fokussiert weitergeleitet. Zurückgesetzt wird die Suche über das Refresh-Symbol daneben.

Abbildung 9:Erweiterte Suche: Links Eingabe von Such-Parametern, rechts sortierbare Ergebnistabelle

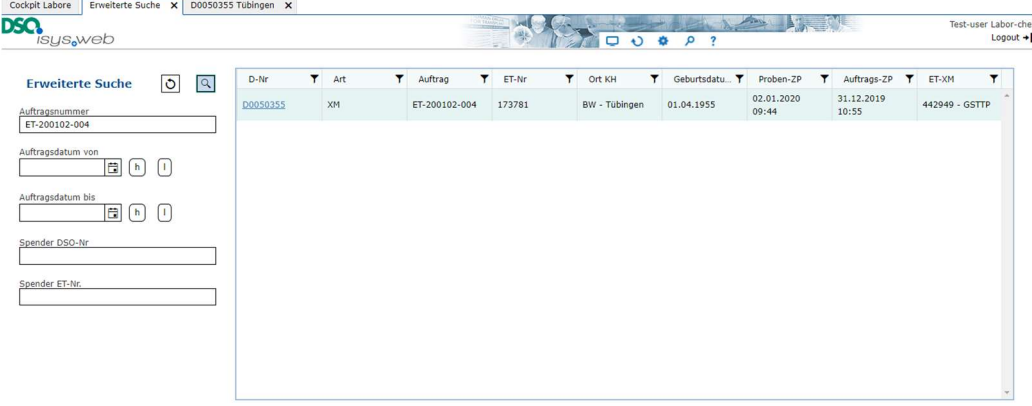

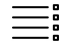

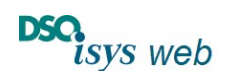

Cockpit Labore release 1.9.0 Nach oben

### Anmeldung bei DSO.isys-web über 2 Faktor Authentifizierung

Über den link https://isysweb.dso.de kommt der User auf DSO.isys-web. Durch klick auf Login kommt man in den Anmeldebildschirm (Abbildung 10). In der linken Hälfte dort werden der vom Labor-Adminstrator für DSO.isys-web vergebene Username eingegebn sowie das individuelle Passwort (Abbildung 11, bei Erstanmeldung vorgegeben, bitte anpassen wie in persönliche Einstellungen für Login via 2 Faktor Authenifizierung beschrieben).

Damit die Anmeldung von jedem Internetfähigen Computer möglich ist, muss eine zwei Faktor Authentifizeirung erfolgen. Dafür kann je nach Auswahl die TAN an die dienstliche oder private E-Mail versendet werden bzw. als SMS an das dienstliche oder private Mobiltelefon. Dann öffnet sich nach Klick auf Anmelden die Eingabemaske für die TAN. Diese muss unter Beachtung von Groß- und Kleinschreibung eingeben werden (Abbildung 12). Durch klick auf prüfen wird dies geprüft und es öffenet sich das Cockpit Labor (Abbildung 13).

Abbildung 10: Maske nach Aufruf von https://isysweb.dso.de, mit Klick auf Login kommt man in Anmeldemaske.

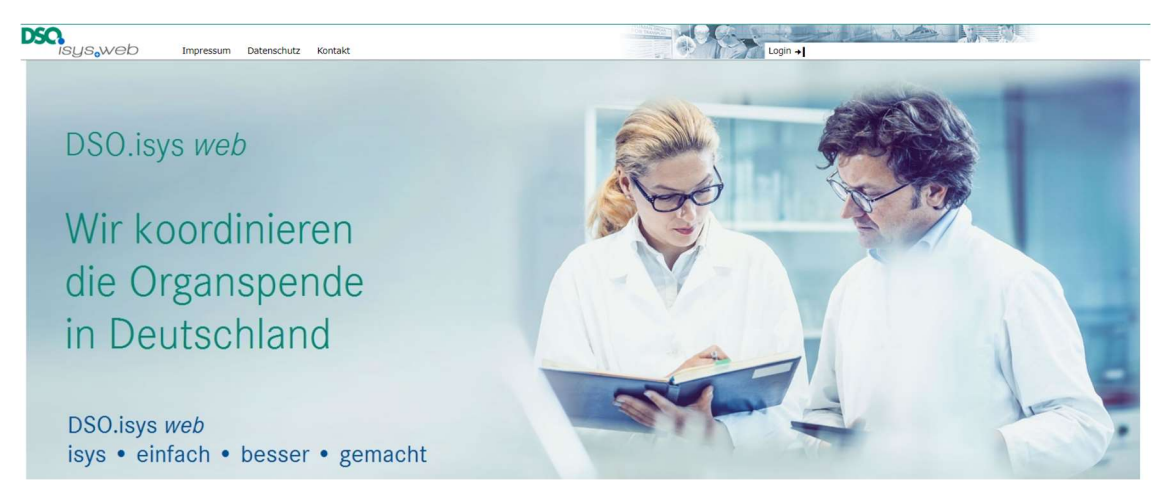

Abbildung 11: Anmeldemaske für Login und Schema für 2 Faktor-Authentifizierung. Labor-user wenden den Login über Anmeldung mit Userkennung an. Nach dreimaliger Fehleingabe ist der User temporär gesperrt.

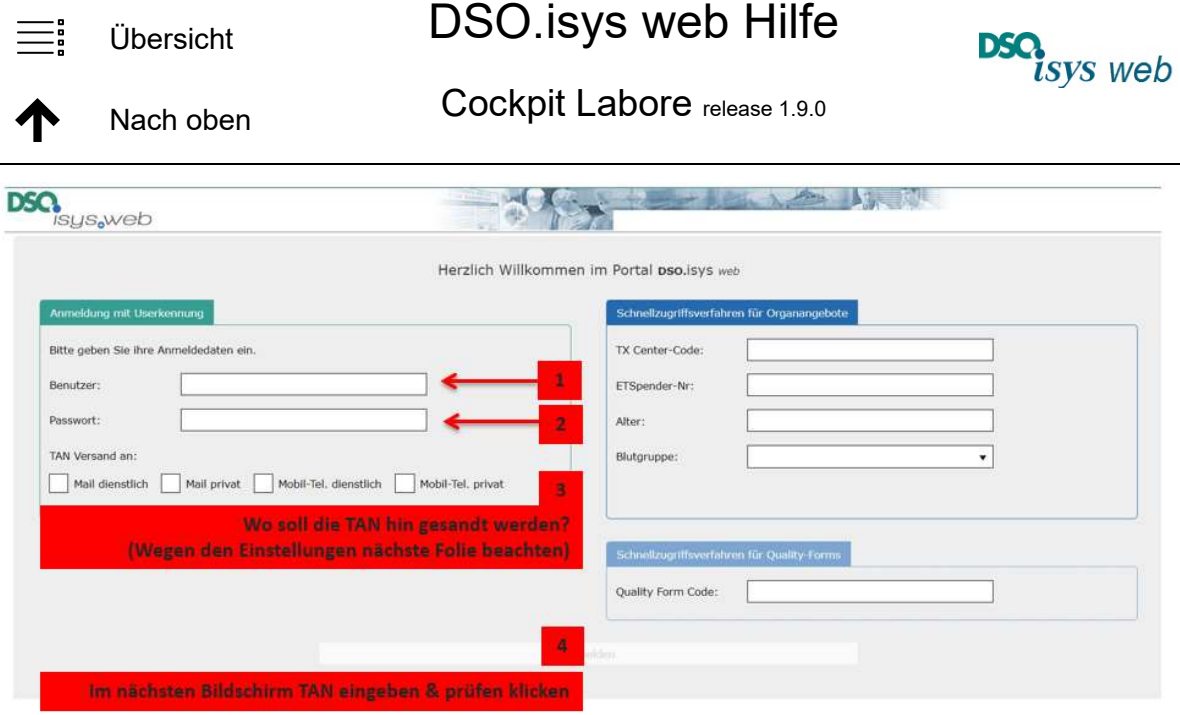

Abbildung 12: Eingabemaske für TAN: Die TAN ist 5 Minuten gültig. Groß und Kleinschreibung sind zu beachten, die TAN hat 4 Zeichen und kann aus Buchstaben und Zahlen bestehen. Es erscheint ein Hinweis, welche TAN mit welchem Absende-Zeitpunkt bei der DSO zu verwenden ist. Bei Eingabefehlern wird man zurück verwiesen auf die Login Maske verwiesen.

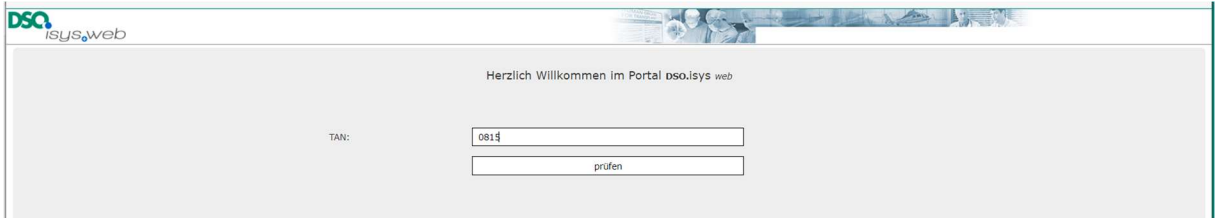

Abbildung 13: erfolgreicher Login in mit Anzeige des Cockpit Labor

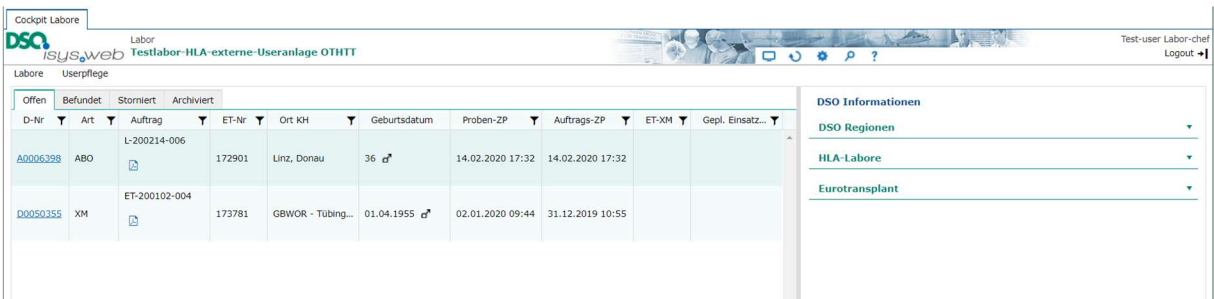

Diese Angaben zu Passwort sowie Zusendung der Tan an dienstliche oder private E-Mail bzw. als SMS an das dienstliche oder private Mobiltelefon kann der Labort-User nach Anmeldung in den persönlichen Einstellungen jederzeit ändern. Bitte nach der erstmaligen Anmeldung zuerst die persönlichen Einstellungen an die eigenen Wünsche anpassen.

#### Persönliche Einstellungen für Login via 2-Faktor-Authentifizierung:

Über Klick auf das Header-Icon persönliche Einstellungen kann der User seine Daten im EP persönliche Einstellungen anpassen (Abbildung 14):

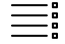

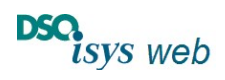

Cockpit Labore release 1.9.0 Nach oben

- Persönliches Passwort (Mindestens acht Buchstaben: davon einen Großbuchstaben, ein Kleinbuchstabe und eine Ziffer) inklusive Bestätigung, welches man sich merken kann. Diesen Wert kann nach der Eingabe niemand einsehen.
- E-Mail dienstlich für Zusendung der TAN per Mail für Login
- E-Mail privat für Zusendung der TAN per Mail für Login: Wenn als Notbehlf die E-Mail auf ein Fax-Gerät umgeleitet werden soll, muss die Nummer ohne Leerzeichen oder Bindestrich angegeben werden, es dürfen nur Ziffern vorkommen und unmittelbar danach folgt ohne Leerzeichen @fax.dso (z.B. 062215612345@fax.dso). Der DSO E-Mail-server erkennt dies dann als Fax. Selbstverständlich kann hier auch eine zweite dienstliche E-Mail hinterlegt werden. Diesen Wert kann außer dem User selbst niemand einsehen.
- Mobil-Nr. dienstlich für Zusendung der TAN per SMS für Login
- Mobil-Nr. privat für Zusendung der TAN per SMS, Selbstverständlich kann hier auch eine zweite dienstliche Nummer hinterlegt werden. Diesen Wert kann außer dem User selbst niemand einsehen.
- Aktive Rolle (immer Externer User Labor einstellen)
- Gewünschtes Cockpit (immer Labor einstellen)
- Bevorzugtes Einheitensystem (SI-Einheiten oder konventionell)
- Zeitintervall für Cockpitaktualisierung (z.B. alle 300 Sekunden)

Den Username für das Login vergibt der Labor-Administrator einmalig. DSO.isys-web lässt hier beliebige Benutzer- oder Login-Namen zu, so lange dieser Deutschlandweit einmalig ist. Sie könne z.B. auch ihre dienstliche E-Mail Adresse o.ä. verwenden. Der Laboradministrator kann ihren Vor- und Nachnamen ändern sowie ggf. das Passwort zurücksetzen in dem das alte überschrieben wird. Bei Erstanmeldung beachten, dass der Laboradministrator private E-Mail und Mobil-Nr. nicht ausfüllen kann und nicht sieht.

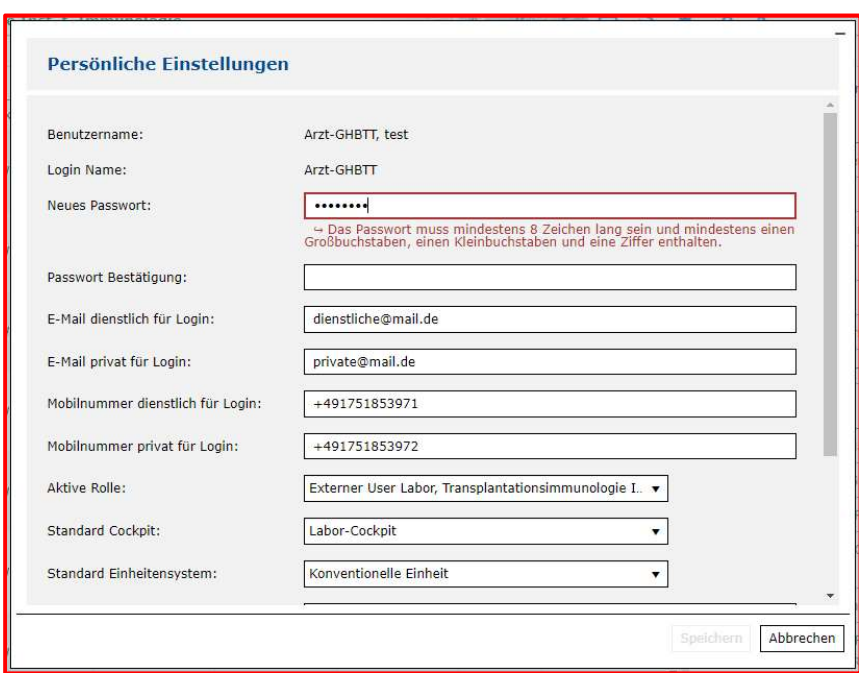

Abbildung 14: Erfassungs-Popup für persönliche Einstellungen

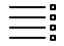

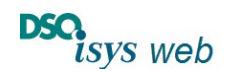

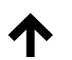

Cockpit Labore release 1.9.0 Nach oben

Diese Einstellungen sind notwendig, damit die Anmeldung bei DSOisys.web via 2-Faktor-Authenifizierung möglich ist. Bitte nach der erstmaligen Anmeldung zuerst die persönlichen Einstellungen an die eigenen Wünsche anpassen.

#### Passwort vergessen, Namen geändert, usw.: Wie geht es weiter?

Wenn sie ihr Passwort vergessen haben und ihren Benutzername oder Login-in Name noch wissen, dann gehen sie auf die Login-Maske von DSO.isys web:

- Neben dem Feld Passwort klicken sie auf Passwort vergessen (Abbildung 15).
- Es öffnet sich ein Dialogfeld, dort geben sie ihren Benutzernamen ein und wählen die Option aus, an die das für 24 h vorübergehend gültige neue Passwort zu senden ist. Anschließend klicken sie Passwort zurücksetzen (Abbildung 16).
- Sobald sie das temporäre Passwort haben melden Sie sich mit Ihrem temporären Passwort an (Abbildung 15; Zweifaktorauthentifizierung beachten). Im Nachfolgenden Dialog müssen Sie Ihr neues Passwort eingeben und bestätigen (Abbildung 17).
- Nach Klick auf Passwort setzen gelangen sie zurück in den Login-Bildschirm.
- Nun tippen sie ihren Benutzer Name ein sowie das neue Passwort und nach Auswahl des TAN Versand klicken sie auf anmelden usw. (Abbildung 15).

Abbildung 15: Login-Maske mit Link zur Passwort vergessen Routine neben dem Feld Passwort.

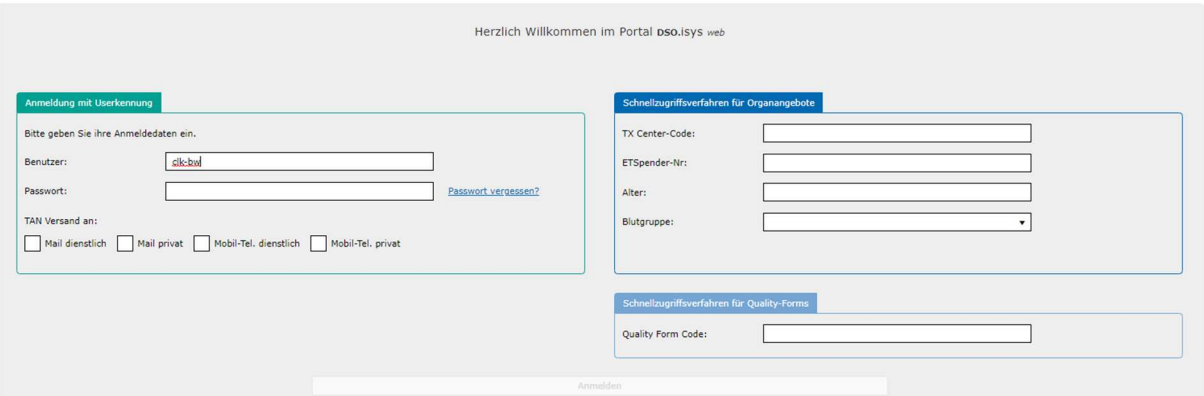

Abbildung 16: Dialogfeld zum Anfordern eines temporär gültigen neuen Passworts. Dieses wird an die von Ihnen ausgewählte E-Mail (dienstlich oder privat) oder Mobil-Tel. Nr. (dienstlich oder privat) übersandt. Diese Angaben sollten sich zu den in den persönlichen Einstellungen hinterlegten Werten aktuell nicht geändert haben.

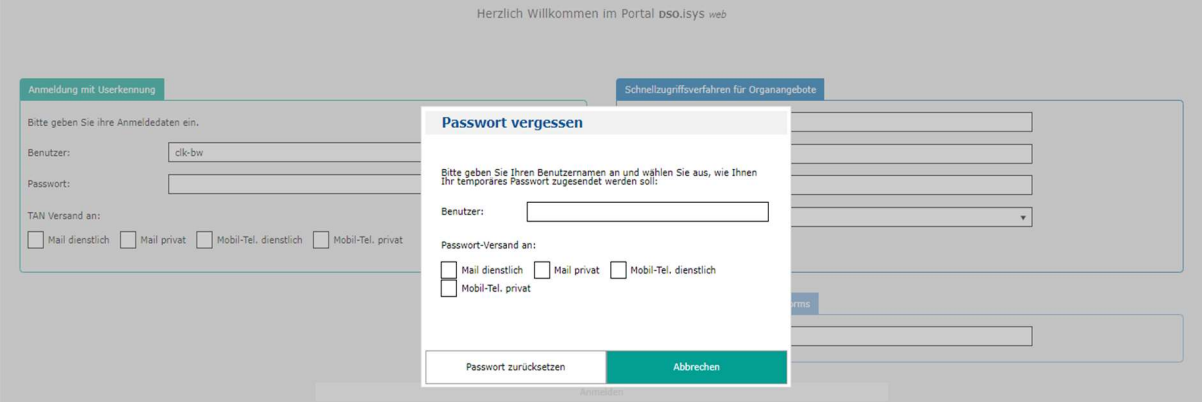

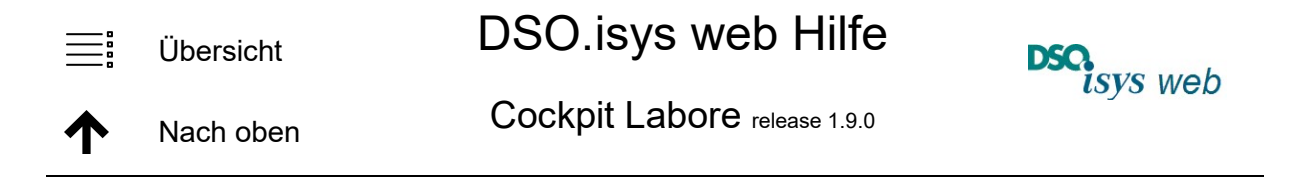

Abbildung 17: Nachdem Sie sich mit Ihrem Benutzer Name und dem temporär gültigen neuen Passworts angemeldet haben (vgl. Abbildung 15) erscheint der Dialog Passwort neu setzen. Hier geben Sie Ihr neues Passwort ein, bestätigen es und klicken Passwort neu setzten. Anschließend gelangen sie in die Login-Maske zurück und können sich mit ihrem Benutzer Namen und neuen Passwort anmelden (Abbildung 15).

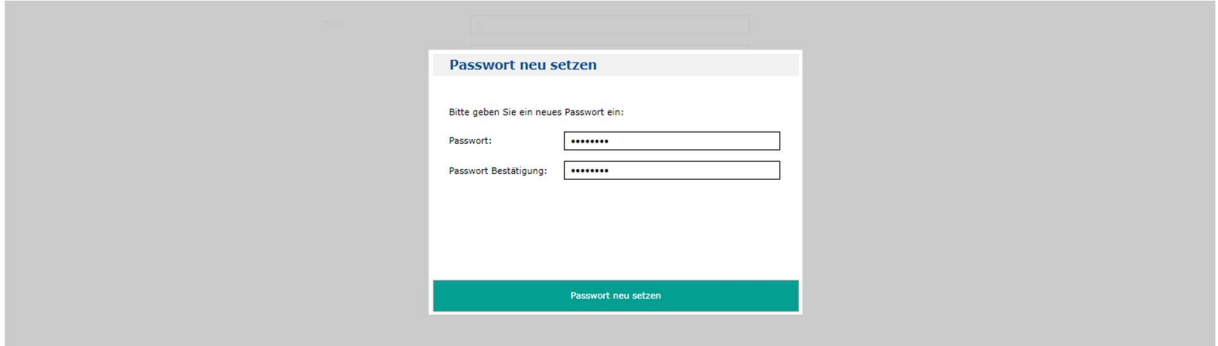

Wenn sich Ihre private oder dienstliche E-Mail bzw. Mobil-Nr. ändert, dann können Sie nach erfolgreichem Login in den persönlichen Einstellungen diese ändern (oder dort auch das Passwort an Ihre Wünsche anpassen).

Den Namen oder die Berechtigungen für einen Benutzer ändern kann nur der Labor-Administrator. Bitte wenden sie sich an ihn. Im Notfall kann er auch das alte Passwort im EP Userpflege überschreiben auf einen abgesprochenen Wert. Falls Sie Ihren Benutzer-Name vergessen haben und sich z.B. auch noch E-Mail und Mobil-Nummer geändert haben muss Ihnen der Labor-Administrator helfen. Dann kann man das über das EP in der Userpflege reparieren. Den Benutzer-Name kann man nur einmalig vergeben.

#### User Verwaltung für Labor-User

#### Dieser Abschnitt ist nur für Labor-User mit Labor-Administrator-Rechten relevant.

Alle Labor-User werden vom Labor-Administratoren gepflegt. Notfalls hilft der DSO.isys-web Administrator. Weiter Personen haben keinen Zugriff auf die Daten. Die User-Angaben zu Passwort, privater Mail, privater Mobil-Nummer in den persönlichen Einstellungen kann nur der User persönlich einsehen und ändern. Im Notfall kann der Labor-Administrator Passwort, dienstliche E-Mail oder Mobil-Nummer zurücksetzen in er die Daten überschreibt.

Beim Anlegen eines Laboradministrators bitte folgende Punkte beachten:

- Es ist sinnvoll, ein Mitarbeiter als Tutor für die Labor-User zu benennen, der für Rückfragen zur Verfügung steht. Dieser Tutor kann von dem DSO.isys-web Administrator in der Labor-User-Verwaltung als lokaler Labor-Administrator angelegt werden. Danach kann er seine eigenen Daten in der Userpflege genauso bearbeiten wie jeden anderen Labor-User, der dem Labor zugeordnet ist.
- Der Laboradministrator sollte nach erstmaliger Anmeldung seine persönlichen Einstellungen anpassen. Im nächsten Schritt sollte ein Stellvertreter benannt werden, damit es eine Vertretung gibt. Damit sind die Labor-Administratoren in Pflege der Labor-User unabhängig vom DSO.isys-web-Administrator. Dies vereinfacht die Arbeit.

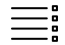

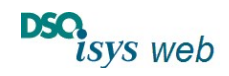

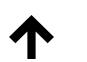

Cockpit Labore release 1.9.0 Nach oben

Die Userpflege durch den Labor-Administrator erfolgt im Cockpit Labor mit Klick auf den Button Userpflege (Abbildung 1). Es wird in die Tabelle Userpflege (Abbildung 18) gewechselt. Die Tabelle Userpflege listet allen dem Labor zugeordneten Labor-User inklusive der der Labor-Administratoren selber (Abbildung 18: Nachname, Vorname, Login- oder Benutzername, Rollen oder Berechtigungen).

- Um bei einem Mitarbeiter Änderungen vorzunehmen (z.B. Passwort zurück setzen) wird mit Klick auf den Bearbeiten Button  $(\triangle)$  rechts außen in der entsprechenden Zeile das EP für die Userpflege mit den vorhandenen Daten auf den Bearbeiten Button  $(\triangle)$  (Abbildung 19), das Passwort ist ausgeblendet.
- Mit Klick auf den Neu Button (+) oben rechts an der Tabelle Userpflege wird ein leeres EP geöffnet um einen User neu anzulegen. Es kann einmalig der Login- oder Benutzername vergeben werden.
- Wenn ein Mitarbeiter das Labor verlässt, wird er durch Klick auf den Löschen-Button in der entsprechenden Zeile aus der Tabelle Userpflege entfernt und verliert den Zugriff auf DSO.isys-web. (falls mehrere Login- oder Benutzernamen bestehen bitte alle löschen).

Abbildung 18: Tabelle Userpflege in Cockpit Labor. Rechts außen sind die Buttons zum Bearbeiten eines Users zu sehen. Nach Klick hierauf öffnet sich das Erfassungs-Popup Externen User-pflegen mit den vorhandenen Daten (Abbildung 19), dabei ist das Passwort ausgeblendet. Übern den Button + rechts oben kann ein User neu hinzugefügt werden. Über den Button löschen wird der User aus der Tabelle irreversibel entfernt. Zu sehen sind die User mit ihrem Nachnamen, Vornamen, Benutzer- oder Login-Name sowie der Rolle bzw. den zugewiesenen User-rechten.

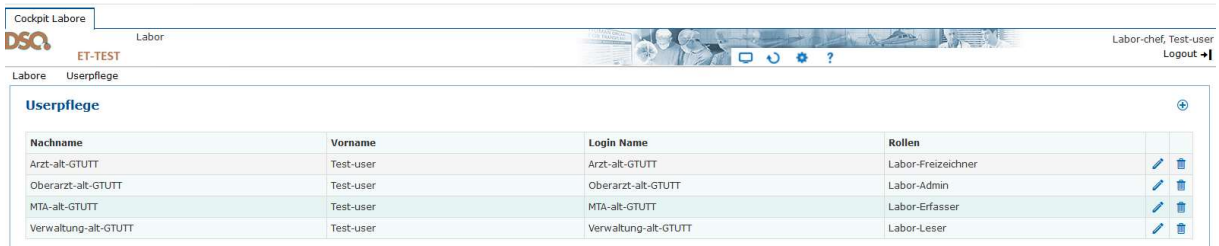

 Es gibt vier verschiedene Rollen oder User-Berechtigungen, die vergeben werden können. Sie erlauben es den Labor-Usern die unterschiedlichen Programmfunktionen auszuführen, die in Tabelle 1 beschrieben sind:

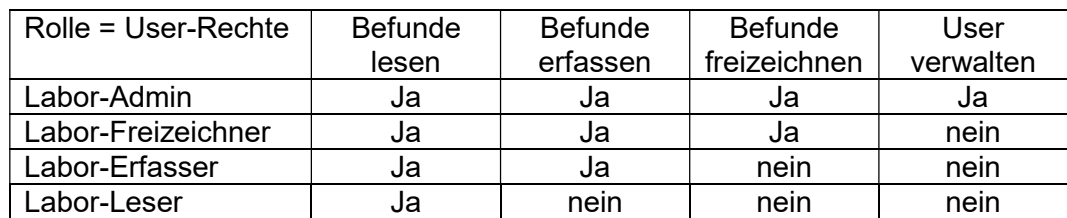

Tabelle 1: Rolle bzw. Userberechtigungen und zugeordnete Programmfunktionen:

Für die Eingabe in den Viewer zu den Befundwerten in einer Spende (vgl. MasterTab zur Befundansicht und –Erfassung einer Spende) gibt es folgende Arbeitsvereinfachung:

Falls der angemeldete Labor-User die Rolle Labor-Erfasser hat, kann der Befund im Dialog bei Speichern & Freizeichen durch einen User mit der Rolle Labor-Freizeichner oder Labor-Admin freigezeichnet werden können, ohne dass diese sich separat anmelden müssen in dem sie hier im Freizeichnungs-Dialog-Fenster ihren Benutzernamen und Passwort eingeben (Abbildung 20, links).

Labor User mit der Rolle Labor-Freizeichner oder Labor-Admin können dagegen bei Speichern & Freizeichnen direkt im Freizeichnungs-Dialog-Fenster den Befund freizeichnen (Abbildung 20, rechts).

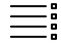

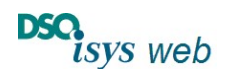

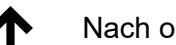

Cockpit Labore release 1.9.0 Nach oben

Labor-user mit der Rolle Labor-lesen können Befunde nur einsehen und nichts eingeben (z.B. für Abrechnungsverwaltung).

Über das EP Popup Externe User kann der Labor-Administrator die Daten zu einem Labor-User eingegeben oder ändern. Der Login-Name darf in DSO.isys-web nur einmalig vorkommen, ist aber änderbar. Mit Überschreiben des alten Passworts kann es auch zurückgesetzt werden. Bei Neuanlage muss für die Zusendung der TAN für den neuen User zur Anmeldung im Rahmen der 2-Faktor-Authentifizierung eine E-Mail (Mail) oder Mobil-Nummer (SMS) des Users angegeben werden. Wichtig ist es, die Rolle nach den vorgesehenen Benutzerberechtigungen auszuwählen (vgl. Tabelle 1). Beim Bearbeiten eines Users sind die Felder im EP für persönliche Daten des Passwortes ausgeblendet und der Login-Name nicht mehr veränderbar. Bei Neuanlage sind die fehlenden Informationen markiert. Der Speichern-Button wird erst freigeschaltet, wenn alle Daten vorhanden sind (Abbildung 19).

Abbildung 19: Erfassungs-Popup für Externen User pflegen. Bei der Neuanlage sind die fehlenden Felder markiert, beim Bearbeiten sind die Inhalte der Felder, die der betreffende User in seinen persönlichen Einstellungen anpasst ausgeblendet. Durch Überschreiben werden die Werte zurückgesetzt. Dies bitte mit dem User besprechen.

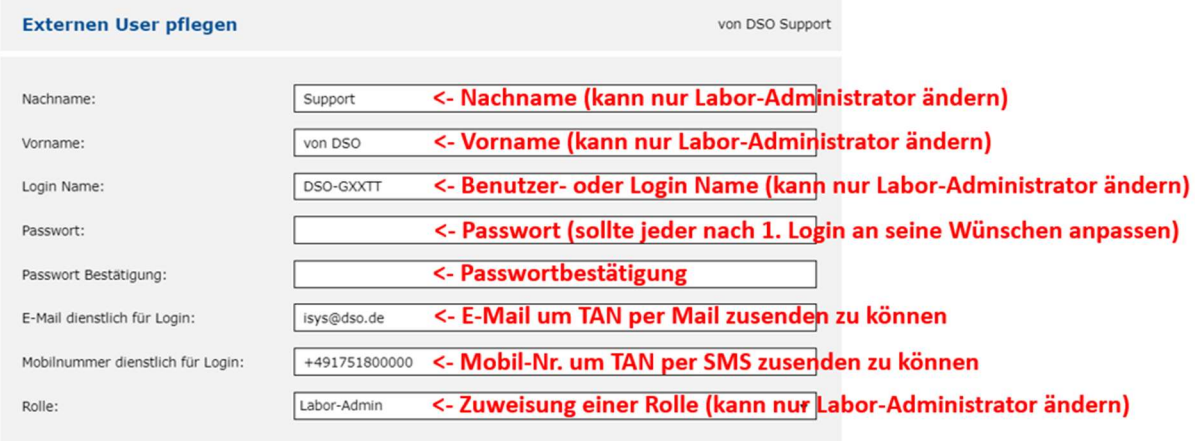

Speichern Abbrechen

Abbildung 20: Dialog Speichern & Freizeichnen: Bei Labor-Usern mit der Rolle bzw. Berechtigung Labor-Erfasser kann ein zweiter User mit der Rolle bzw. Berechtigung Labor-Admin oder Labor-Freizeichner Freizeichnen in dem er in diesem Popup seinen Usernamens und Passwort eingibt und damit die Freizeichnung durchführt (rechts) ohne sich dafür separat anmelden zu müssen. User mit der Rolle bzw. Berechtigung Labor-Admin oder Labor-Freizeichner können direkt Freizeichnen (links).

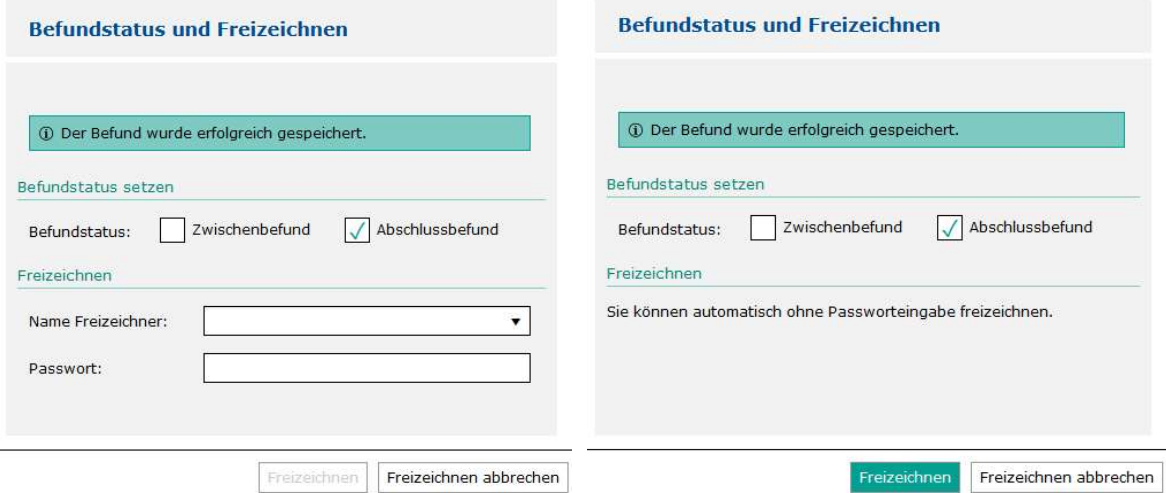

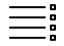

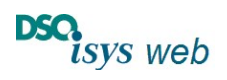

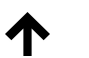

Cockpit Labore release 1.9.0 Nach oben

In der online Hilfe externe Userpflege ist die User-Pflege für alle anderen externen User zusammengefasst (z.B. Transplantationszentren, Transplantationsbeauftragte).

#### Wie sehe ich welche Leistung Beauftragt ist?

Im Cockpit Labor kann man über das PDF-Symbol neben der Auftragsnummer den Auftrag einsehen. In den Viewern zu Blutgruppe (AB0) und HLA-Typisierung (HLA) ist der Auftragsumfang durch die vereinbarten Leistungen sowie Vorgaben der Richtlinien der Bundesärztekammer und Gesetzte definiert. Im Viewer Crossmatch (XM) ist dies durch die Übersichtstabelle in der rechten Viewer-Teil erkennbar (vgl. Abbildung 6). Im Viewer Virologie (Viro) zeigt das Einkaufswagensymbol zeigt an, welche Parameter beauftrag sind (vgl. Abbildung 4)

#### Wenn die DSO eine Spende abschließt entfallen die Bearbeiten Buttons:

Die DSO muss nach einer Frist von spätestens 8 Tagen die Spende abschließen, damit die Daten nicht unerwünscht geändert werden und adäquat anonymisiert sind. Dafür müssen alle beauftragten Laborbefund auf Abschlussbericht stehen und die Aufträge abgeschlossen sein. In diesem Moment werden für alle User die Bearbeiten Buttons deaktiviert (ausgeblendet). Bei notwendigen Befundergänzungen muss dann der Abschluss durch die DSO zurückgenommen werden, damit die Bearbeiten Buttons wieder aktiv sind. Wenn dann der Befund ergänzt ist bitte die DSO informieren damit ein erneuter Abschluss erfolgen kann.

Wenn prospektiv erkennbar ist, dass Befundergänzungen erfolgen – z.B. Zwei-Feld HLA-Typisierung für bestimmte Allele, dann bitte den Befund auf Zwischenbefund im Dialog Speichern & Freizeichnen setzen. Der Auftrag verbleibt dann im Cockpit im Register Offen.

#### Abkürzungen:

- XM = Crossmatch,
- $\bullet$  HLA =  $HLA-Typisierung,$
- $\bullet$  AB0 =  $\frac{\text{Blutgruppe}}{\text{H}}$
- Viro = Virologie: Hier werden neben den virologischen Untersuchungen die infektionsserologischen Untersuchungen mitgeführt, die für den Empfängerschutz relevant sind (z.B. anti-Toxoplasmose, anti-Treponema)
- $\bullet$  EP = Erfassungspopup
- $\bullet$  ET = Eurotransplant

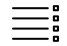

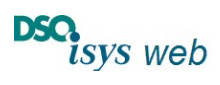

Records Nach oben Cockpit Labore release 1.9.0

**Querverweise** 

Viewer Blutgruppe (AB0)

Viewer Virologie (Viro),

Viewer HLA-Typisierung (HLA)

Viewer Crossmatch (XM)